# NM-ASR Kite® Student Portal Installation Guide: Mac

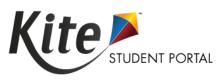

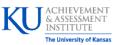

Assessment & Technology Solutions

Kite Student Portal (SP) is used by students by students to take online assessments. When running, SP covers the entire screen of the device, preventing students from accessing outside information during the test.

# **Installation Guide Overview**

This manual assists in the installation of SP on MacOS. This installation guide is for the people responsible for installing SP on testing machines prior to students completing an assessment.

## **A Note about Graphics**

Every effort was made to assure the graphics in this manual match what the users will see when downloading and using SP. Expect some slight differences depending on the operating systems used to access SP.

## Disclaimer

Kite<sup>®</sup> and the Kite logo are trademarks of The University of Kansas. All other trademarks referenced in this guide belong to their respective owners.

## **Getting Help**

Common tasks are described in this manual, but if you require additional assistance, please contact the Kite Service Desk or view the program website using any of the methods below.

| Resource                           | Location                     |  |  |
|------------------------------------|------------------------------|--|--|
| Phone                              | 855-519-0571                 |  |  |
| Email                              | nm-asr-support@ku.edu        |  |  |
| Live Chat and Kite Educator Portal | https://educator.kiteaai.org |  |  |
| Application Name                   | Kite Student Portal          |  |  |
| Homepage URL                       | https://student.kiteaai.org  |  |  |
| Icon                               |                              |  |  |
| Program Website                    | https://nmassessments.org/   |  |  |

#### **Changes to the Guide**

The following table lists the changes made to this guide since the last major release of the documentation.

| Date     | Page | Description of Change                                         |
|----------|------|---------------------------------------------------------------|
| 11-22-24 | -    | Added DMG installation to support newer Apple Silicon devices |

## **Installing Student Portal**

SP should be updated to the latest version prior to testing. Please check the program website for information on the latest version and supported operating systems.

## **Uninstalling Previous Versions**

Outdated versions of SP will display an error screen when accessing the app.

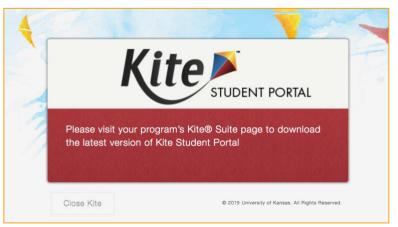

After uninstalling any older versions of SP, you also need to remove all related files.

- 1. Open Finder.
- 2. Select Go to Folder in the Go menu bar at the top of the screen.
- 3. In the text field provided, type ~/Library/Preferences/org.ats.kitestudentportal.plist
- 4. Select Go.
- 5. Right click on the file and select Move to Trash.
- 6. Go back to the Go menu and select Go to Folder again.
- 7. In the text field provided, type ~/Library/Application Support
- 8. Select Go.
- 9. Delete anything Kite Student Portal or Kite Client related, such as the *KiteStudentPortal* folder.

**Note:** Typical uninstallation of Kite Student Portal will automatically delete these folders. Most users will not have anything to delete.

Mac

Kite Student Portal can be installed on Macs with Intel Processors and Macs with Apple Silicon (M1, M2, or later). If you are unclear on which processor your Mac has, perform the following steps.

- 1. Select the **Apple menu** (I) in the top-left corner of your screen.
- 2. Select About This Mac.
- 3. Look for the **Processor** or **Chip** information.
  - a. If it says "Intel," you Mac uses an Intel Processor.
  - b. If it says "Apple M1" or "Apple M2," you Mac uses Apple Silicon.

#### **Mac with Intel Processor**

To download the latest version of Kite Student Portal, perform the following steps:

- 1. Go to the Kite Suite page on the program website in the Getting Help table at the start of this document.
- 2. Select the Mac icon from the platform icon list.
- 3. Select the download link for Mac Intel.
- 4. Locate the file you downloaded on your computer and open the PKG file.
- 5. The Install Kite Student Portal window will display. Select Continue.

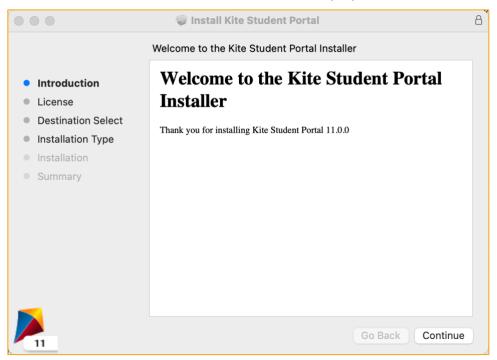

#### Mac

 On the License Agreement window, select Continue after reading the Kite Software License Agreement.

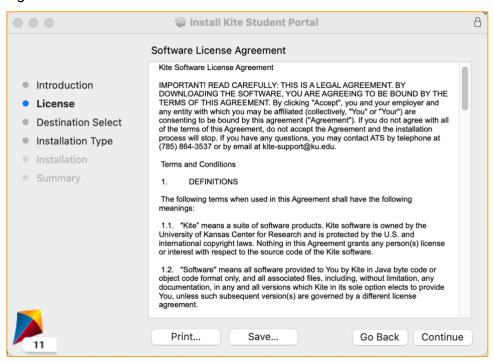

#### 8. Perform a standard installation by selecting Install.

|                                                                                                    | 💝 Install Kite Student Portal                                                                                                    | A |
|----------------------------------------------------------------------------------------------------|----------------------------------------------------------------------------------------------------|---|
|                                                                                                    | Standard Install on "Macintosh HD"                                                                                                    |   |
| <ul> <li>Introduction</li> <li>License</li> <li>Destination Select</li> <li>Installation Type</li> <li>Installation</li> <li>Summary</li> </ul> | This will take 23.4 MB of space on your computer.<br>Click Install to perform a standard installation of this software<br>on the disk "Macintosh HD". |   |
| <u>/11</u>                                                                                                    | Go Back Install                                                                                                    |   |

9. Once the installation has completed, the window will display a success message.

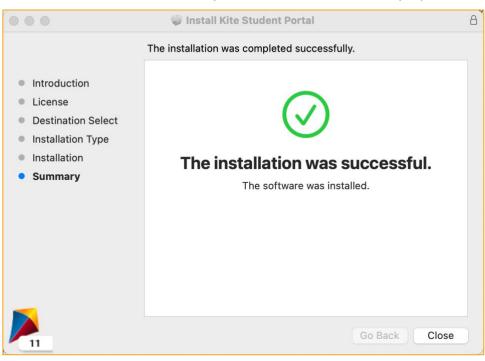

#### **Mac with Apple Silicon**

To download the latest version of Kite Student Portal, perform the following steps:

- 1. Go to the Kite Suite page on the program website in the Getting Help table at the start of this document.
- 2. Select the Mac icon from the platform icon list.
- 3. Select the download link for Mac Apple Silicon.
- 4. Locate the file you downloaded on your computer and open the DMG file.
- 5. Drag the Kite Student Portal app into the Applications folder.

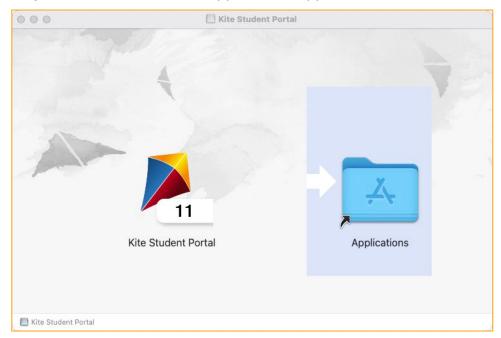

5

#### Accessing the Application

When running, SP is a secure browser; it covers the full screen, preventing students from accessing outside information during testing. All other applications are not accessible once SP is launched.

#### **Opening Student Portal**

After SP has been installed, you can open the app from the Applications folder or an alias you create.

The following messages may appear when open application for the first time:

- Local Settings Have Been Reset Select OK.
- Software is an application downloaded from the Internet Select OK.
- **Permissions Required for Speaking Tests** select **OK**. Another pop-up will then display asking to allow access to the microphone. Select **Allow**.

#### **Closing Student Portal**

To close SP, perform the following steps.

1. Click Sign Out.

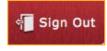

2. Click Close Kite.

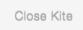

# Troubleshooting

If you encounter any errors while using SP, you can always contact the Kite Service Desk. Contact information can be found at the beginning of this guide and at the bottom of each page. A few common issues and their solutions are below.

## After exiting Student Portal, application does not quit

Sometimes after exiting SP, the application will continue to run in the background. To close the application, open the Activity Monitor and end the process.

#### Load error when no Network connection detected

This message appears when SP recognizes that the device is not connected to Wi-Fi when the application is loading. Select End Exam to close. Select Retry to try and connect again after confirming that you have a strong Wi-Fi signal.

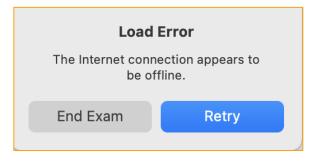

#### Load error when application cannot be reached

This message appears when SP cannot be reached due to low, or no, internet connection. Select End Exam to close. Select Retry to try and connect again and continue the assessment.

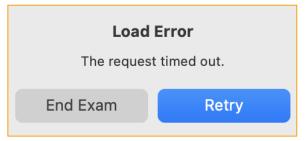

#### Red screen asking for administrator or quit password

A message similar to the one appearing below may show when SP is incorrectly exited, or another application has taken the focus away from Kite. **The secure password is not posted in this manual**. Please contact the Kite Service Desk to request this password.

| Kite Is Locked!<br>Kite is locked because Single App Mode was switched off during the exam or the<br>device was restarted. Unlock Kite with the quit password, which usually exam<br>supervision/support knows. |                   |
|----------------------------------------------------------------------------------------------------|-------------------|
| Enter quit plansword to unlock Kite                                                                                                    |                   |
| 2022-07-14 09:08:53 Secure session was started<br>2022-07-14 09:00:11 Re-opening an exam which was locked before<br>2022-07-14 09:00:11 Secure session was started                                              |                   |
| : If a white screen appears, the device has not vet rec                                                                                                    | enneeted to Wi Fi |

# Current version will not install; message says to download most recent version

This may happen if you have an Apple Silicone Mac. After installing the most recent version of Student Portal and launching the application, the following message appears: "Please visit your program's Kite Suite page to download the most recent version of Kite Student Portal."

To remedy this, you will need to remove a preferences file that was not removed during installation.

- 1. Open Finder.
- 2. Select Go to Folder in the Go menu bar at the top of the screen.
- 3. In the text field provided, type ~/Library/Preferences/org.ats.kitestudentportal.plist
- 4. Select Go
- 5. Right click on the file and select Move to Trash.

You may receive a message when you relaunch the application that says, "Local Kite Settings Have Been Reset." This is expected. Select **OK** to move on to the login page.

#### **Oops! An Error Occurred**

If Kite Student Portal cannot connect to the Kite servers, the following message will display.

Oops! An error occurred while trying to move on to the next step! Please hold tight as we attempt a few more times. Thanks for being patient!

This message will remain for approximately 10 seconds while the application tries to regain connection. If Student Portal cannot get reconnected, the following message will display, and you can tap **Close Kite**. Please check your internet settings to verify a connection or restart your device before continuing.

Oh no! There is something wrong with the network connection and you cannot move on! Please click the 'Close Kite' button below to exit Student Portal and get in touch with an administrator.

CLOSE KITE

8